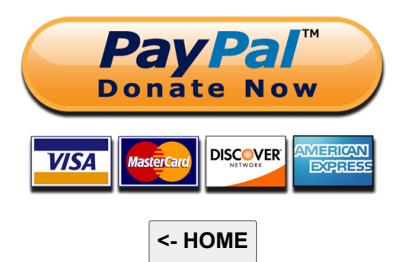

Mirko Dalmonte (IZ4PNN)

iz4pnn@gmail.com

In collaborazione con Aldo Moroni (IW2DZX)

# **MySondy**

#### [https://mysondy.altervista.org](https://mysondy.altervista.org/)

### **[Scarica questo tutorial in formato PDF](https://download.farenight.it/mySondy_Tutorial.pdf)**

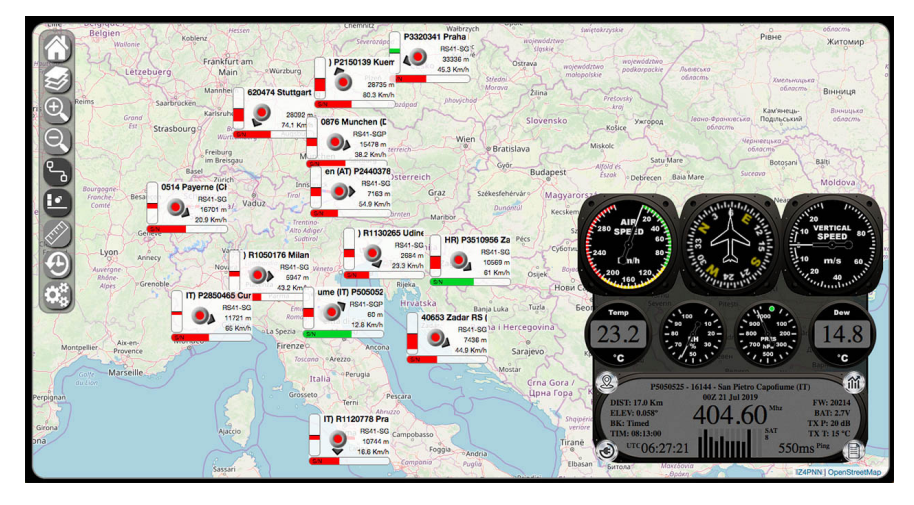

**[Elenco stazioni aggiornato \(da decomprimere e sostituire a stazioni.php\)](https://download.farenight.it/stazioni.zip)**

# **Requisiti**

Per poter utilizzare MySondy è necessario disporre di una RaspBerry con l'immagine di RadioSondy ([https://radiosondy.info\)](https://radiosondy.info/) installata e funzionante.<br>Applicare quindi la modifica (dxlAPRSMod) seguendo le seguenti istruzioni

Dal menu principale scegliere "Strumenti di sistema" -> "Termit"

In Termit digitare i seguenti comandi:

wget -O /home/pi/Downloads/INSTALLUP.sh http://iz4pnn.altervista.org/Update/INSTALLUP.sh

chmod +x /home/pi/Downloads/INSTALLUP.sh

sudo /home/pi/Downloads/INSTALLUP.sh

sudo rm /home/pi/Downloads/INSTALLUP.sh

A questo punto non vi resta che avviare il vostro primo aggiornamento cliccando sull' icona "UPDATE".

### **Installazione del server**

Per il nostro server MySondy ho scelto di utilizzare un servizio gratuito in modo tale che chiunque, senza impegno, possa disporne. Questa scelta ha richiesto moltissimi accorgimenti e compromessi in quanto questi servizi non dispongono di determinate caratteristiche necessarie al funzionamento. In questa guida utilizzeremo Altervista.

Apriamo il nostro browser e inseriamo l'indirizzo web del famoso servizio di hosting gratuito: [http://altervista.org](http://altervista.org/)

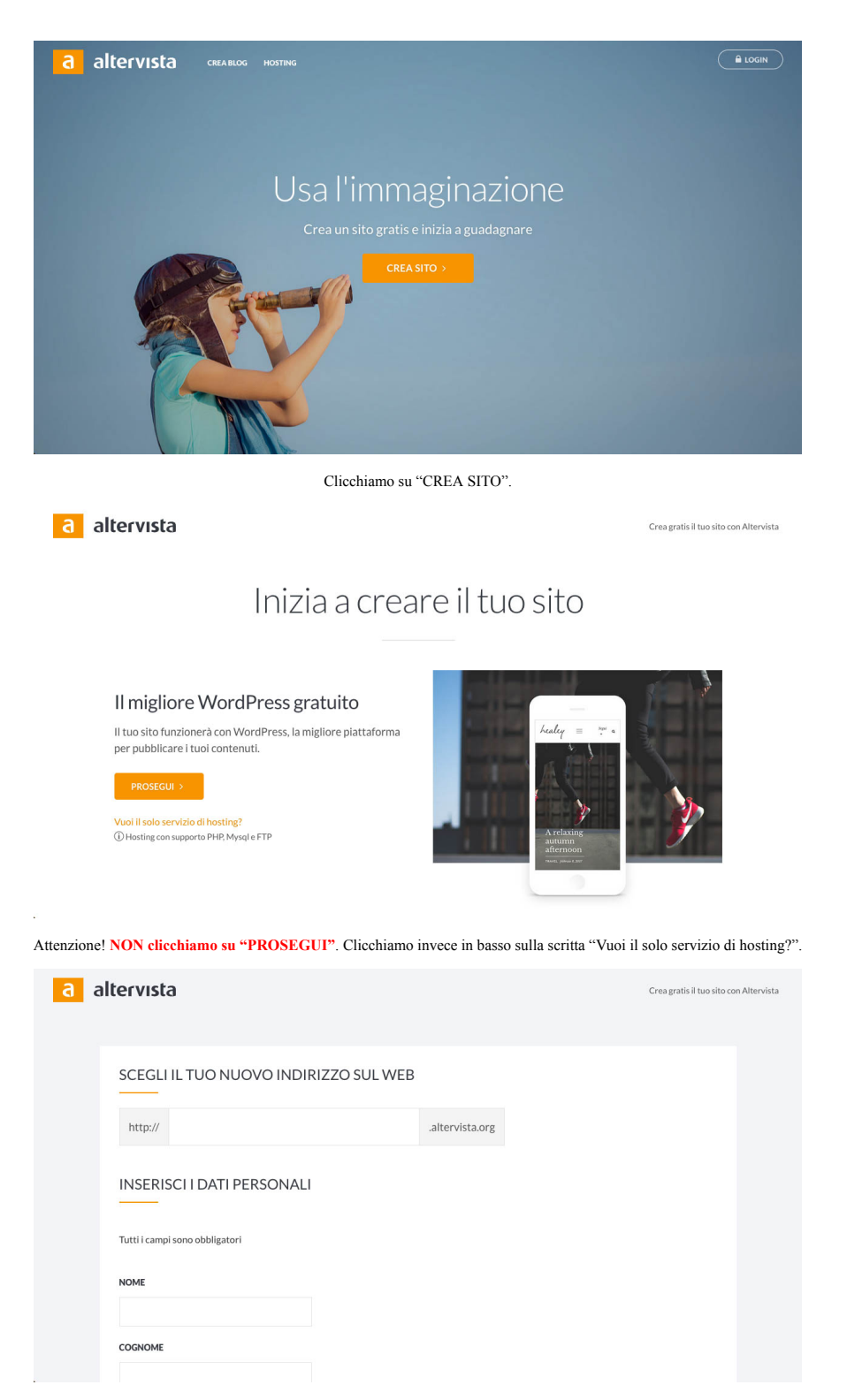

Inseriamo i dati richiesti; il nome del nostro server potrebbe essere la nostra Call (es. IZ4PNN) oppure un qualunque nome di fantasia. Inseriamo i dati personali, la nostra mail e accettiamo le varie condizioni quindi cli

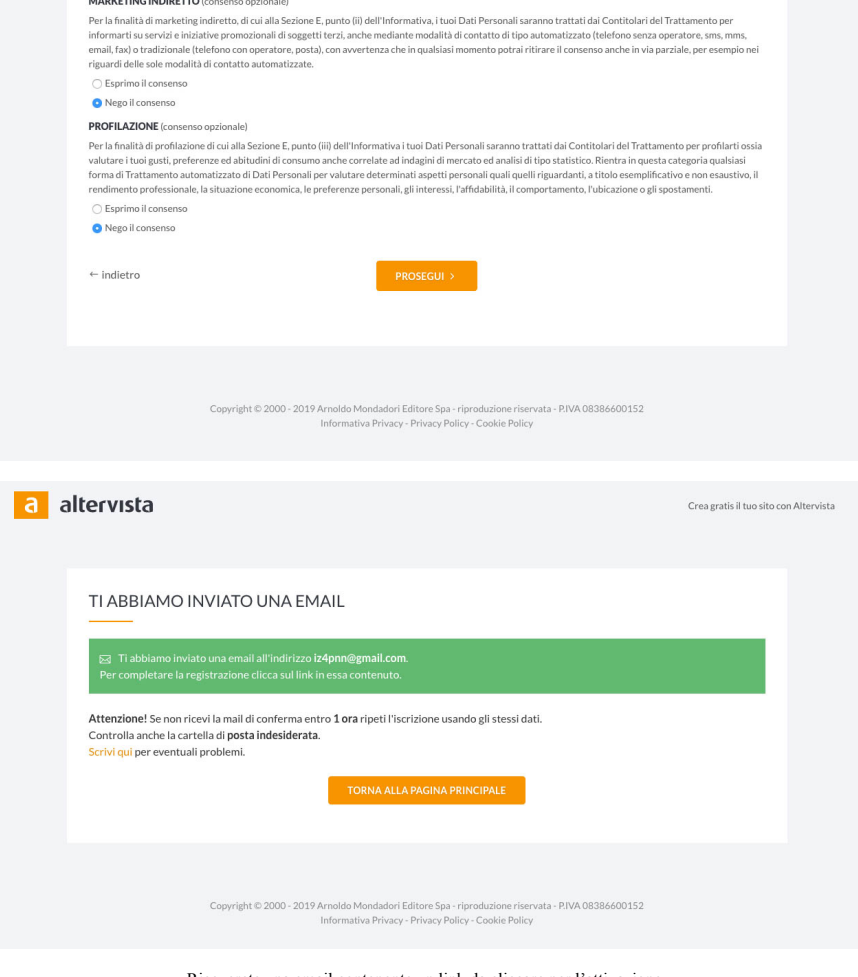

Riceverete una email contenente un link da cliccare per l'attivazione.

Riceverete quindi una seconda email con i dati di accesso.

Adesso scarichiamo MySondy in formato ZIP dal seguente link:

# <https://mysondy.altervista.org/download.php>

Non dobbiamo scompattarlo ma lo teniamo in formato ZIP.

Torniamo sul sito di Altervista e in alto a destra clicchiamo su "LOGIN".

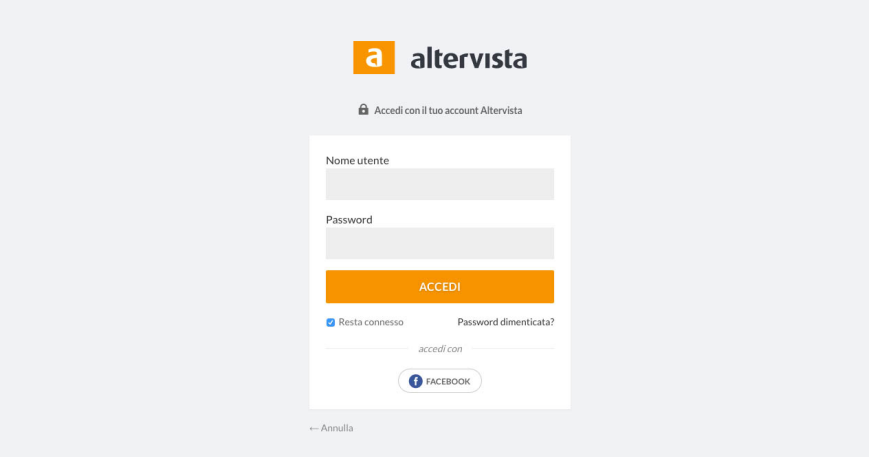

Inseriamo Username e password ricevute nella seconda email. Clicchiamo su "ACCEDI".

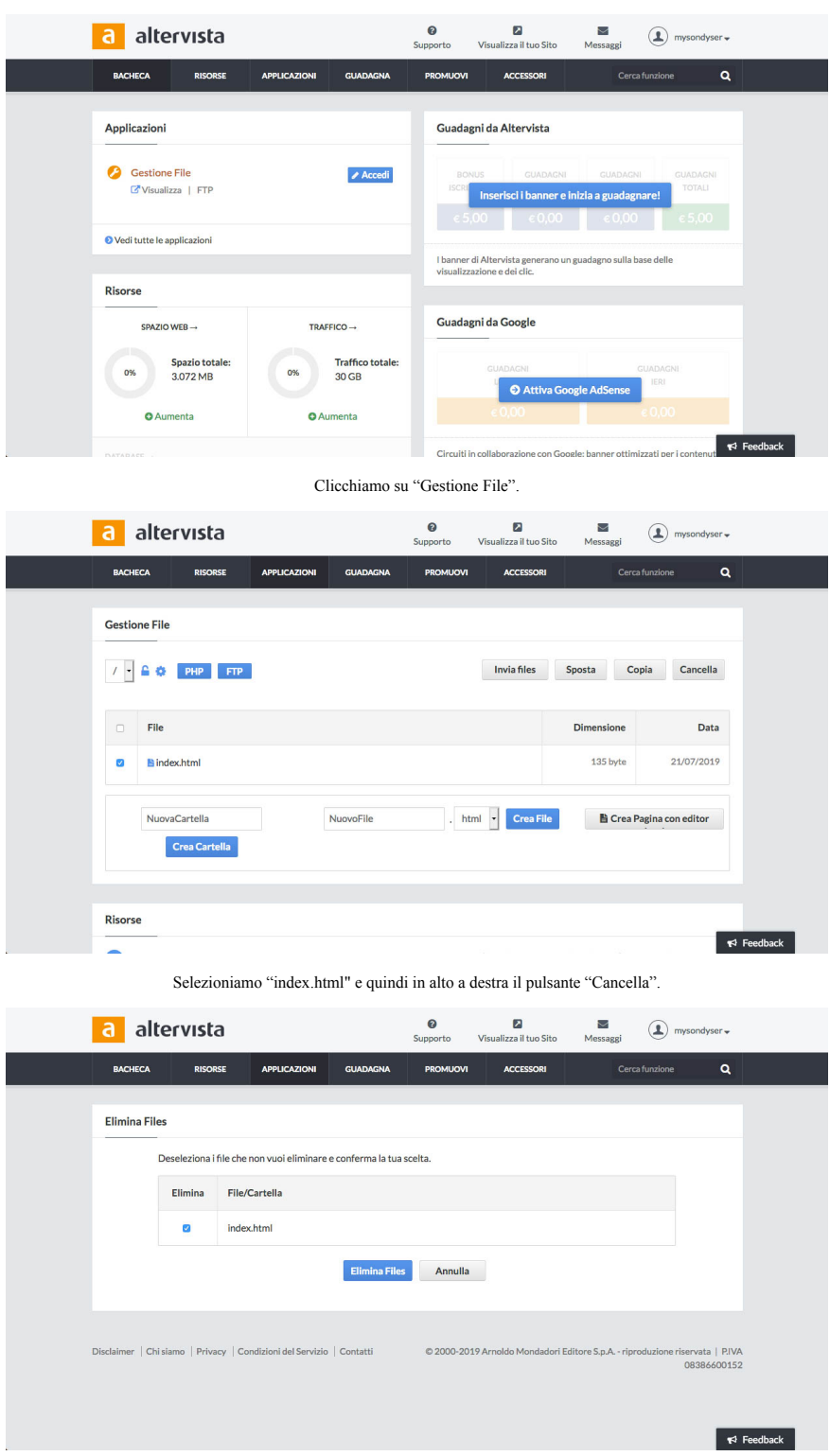

#### Confermiamo cliccando su "Elimina Files".

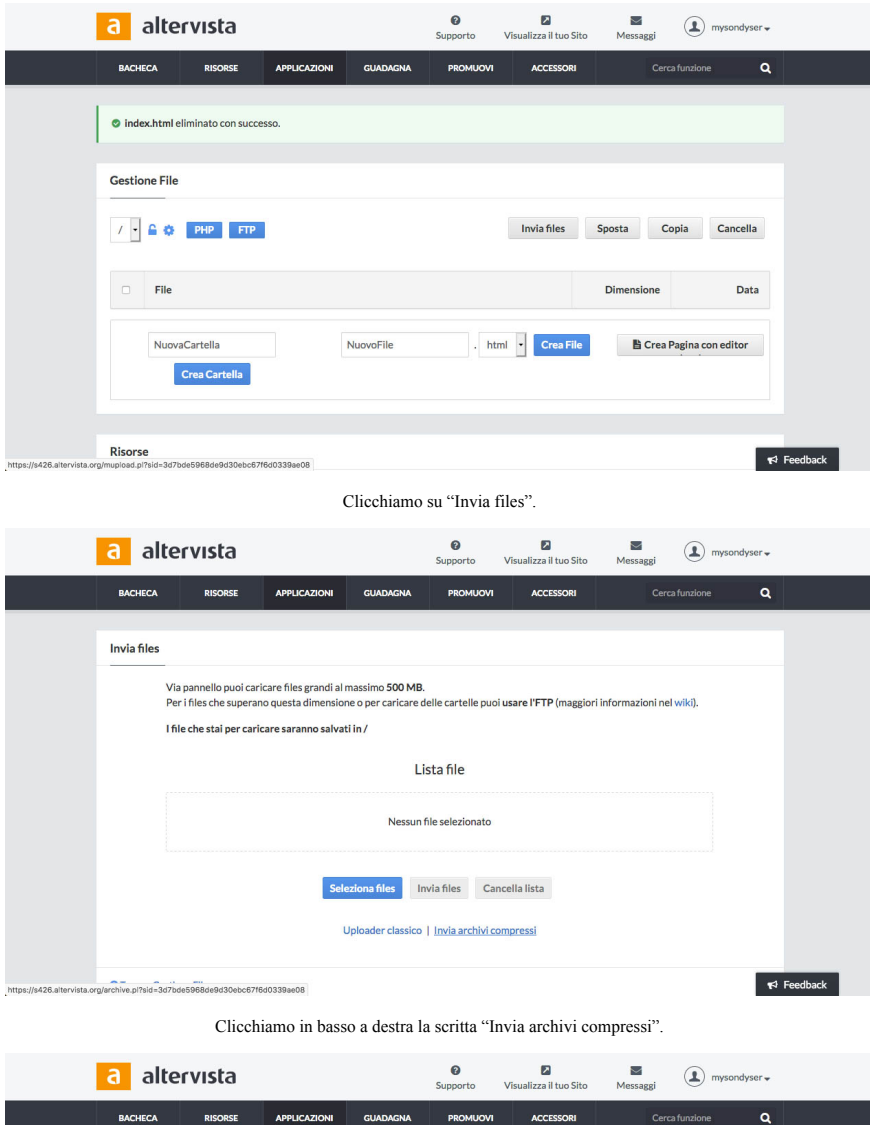

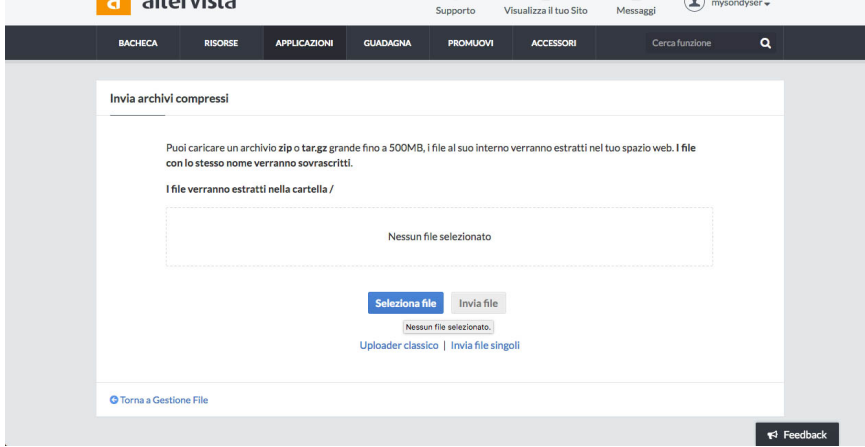

Clicchiamo su "Seleziona file". Selezioniamo il file compresso scaricato precedentemente (mySondy.zip).

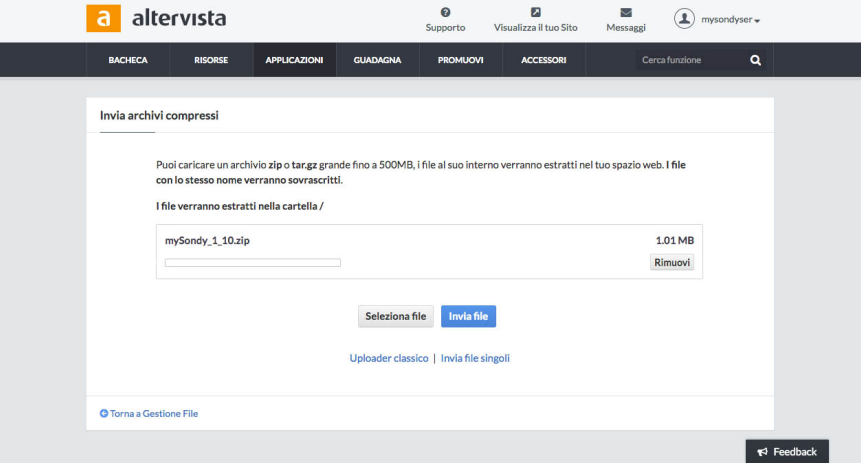

Clicchiamo su "Invia file".

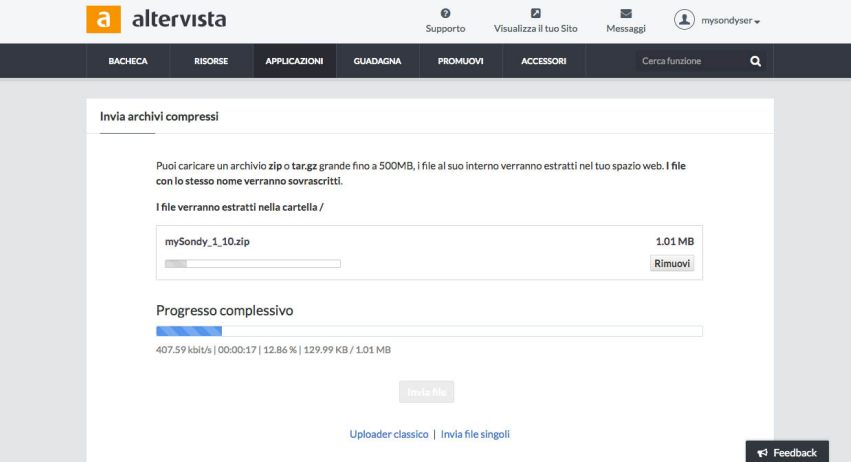

Attendiamo il caricamento completo del file. Solitamente questo processo risulta lento, attendere qualche minuto.

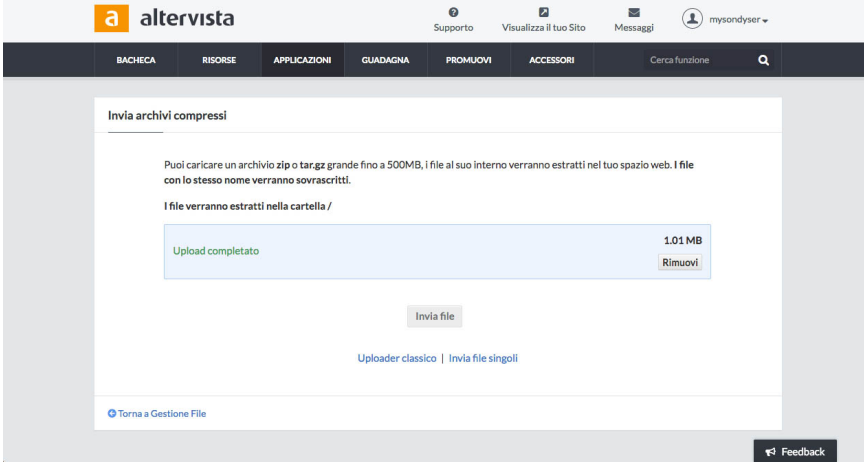

Torniamo nella pagina principale cliccando in alto a sinistra su "BACHECA".

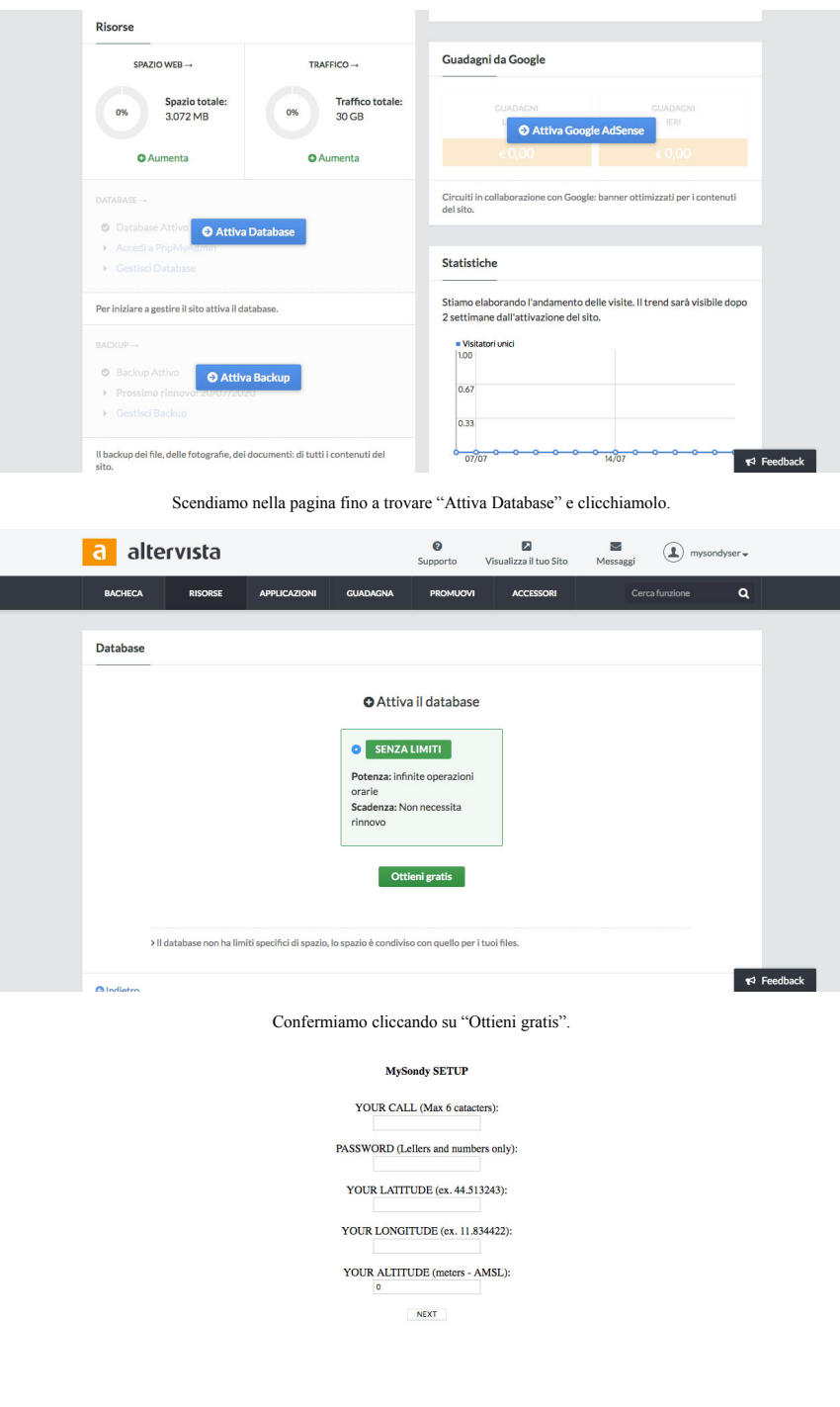

 $\,$  MySondy - IZ4PNN - http://mysondy.altervista.org

Nel browser inseriamo l'indirizzo web del nostro server che abbiamo scelto all'inizio (es. iz4pnn.altervista.org). Il server è installato e inizia con la pagina di configurazione. Inseriamo la nostra Call (es.<br>IZ4PNN) oppu

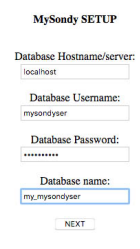

#### MySondy - IZ4PNN - http://mysondy.altervista.org

Lasciamo la prima voce su localhost, inseriamo il nostro username di Altervista (es. iz4pnn), una Password (facoltativa) ed il nostro username preceduto da my\_ (es. my\_iz4pnn). Clicchiamo su "NEXT"

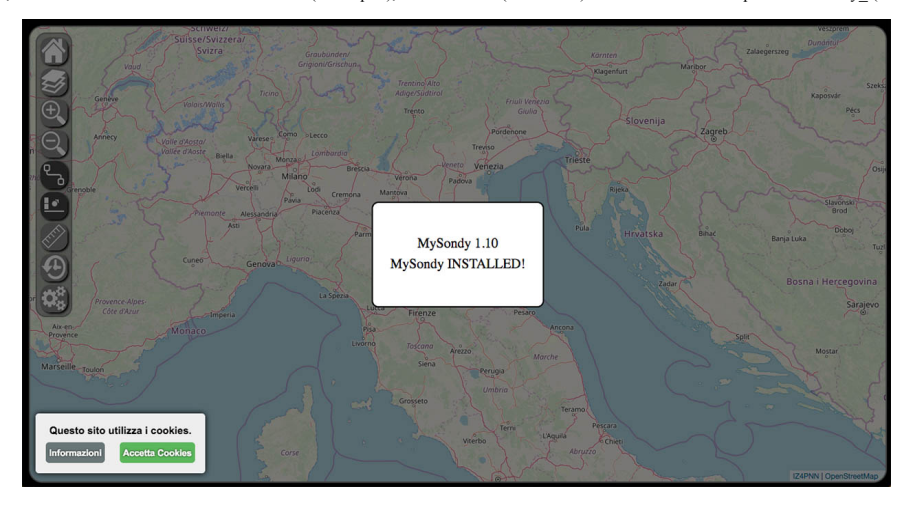

MySondy è installato e configurato. Ora accediamo alla nostra RaspBerry.

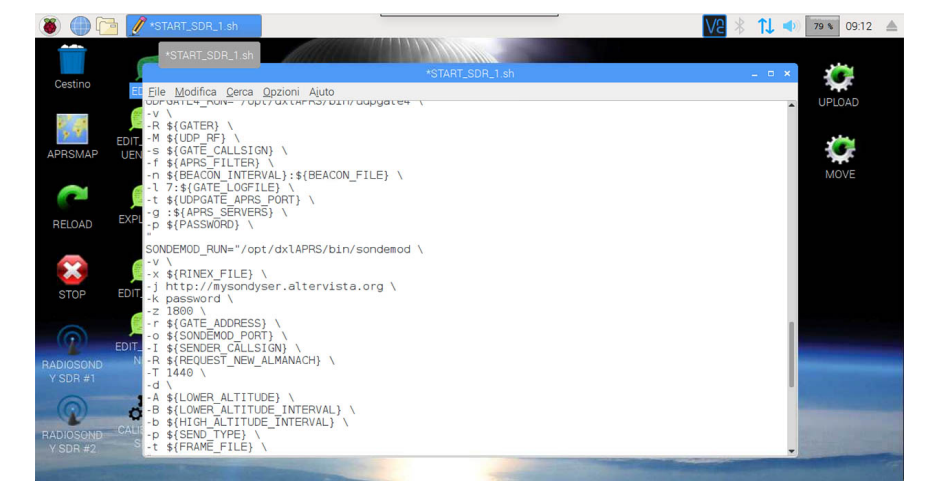

Dal menu principale scegliere "Strumenti di sistema" -> "Termit"

In Termit digitare i seguenti comandi:

sudo leafpad /opt/dxlAPRS/scripts/START\_SDR\_1.sh

Si apre l' editor.

Aggiungiamo nella sezione SONDEMOD\_RUN queste righe sotto alla riga -x \$ {RINEX\_FILE} \:

-j http://iz4pnn.altervista.org \

-k password \

nel -j mettiamo l'indirizzo web del nostro server

nel -k mettiamo la password scelta in fase di configurazione di MySondy

se vogliamo che la Raspberry si riavvii una volta al giorno aggiungiamo la riga:

-z  $1800 \setminus$ 

in questo modo la Raspberry si riavvierà ogni giorno alle ore 18:00

#### Eliminate la riga -L \${DFM\_DECODE} \

(Dalla versione 1.5.3 dell' immagine di RadioSondy troverete nella sezione SONDEUDP\_RUN la riga -S 3 \ eliminatela. Eliminatela anche da START\_SDR\_2.sh e da START\_SDR\_3.sh) Salviamo e usciamo.

Clicchiamo sull'icona "RELOAD".

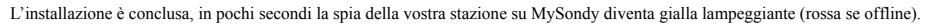

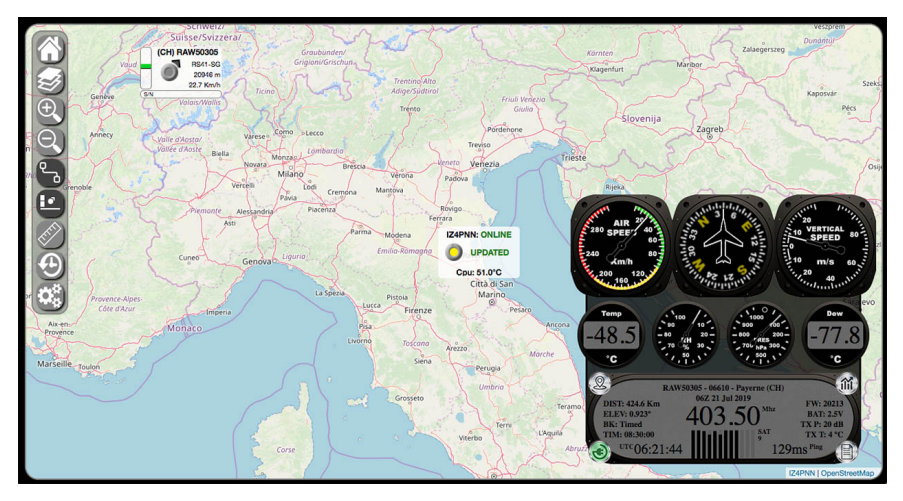

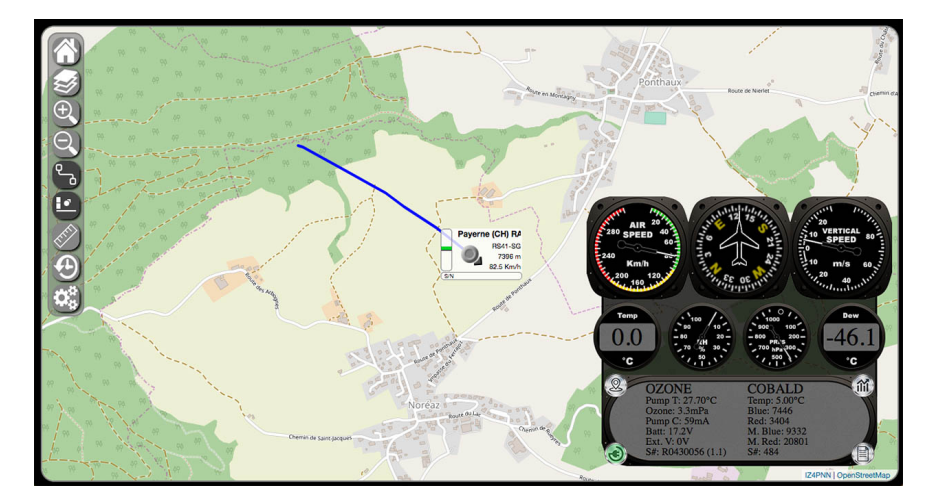

I dati dei sensori ausiliari

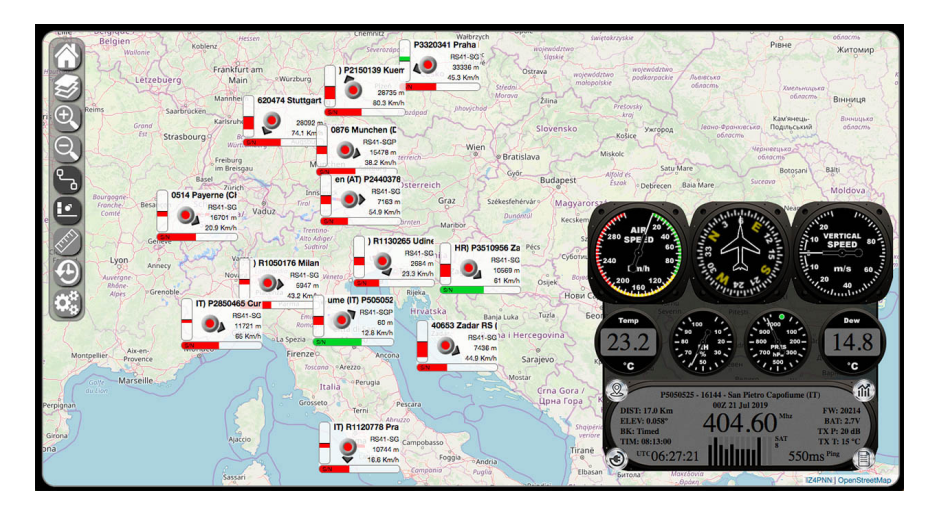

Sonde ricevute e non attive

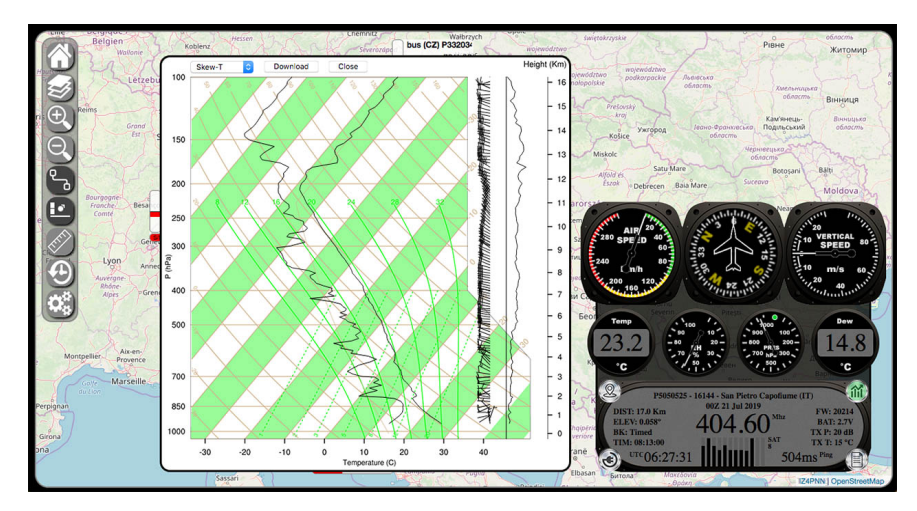

Grafico Skew-T

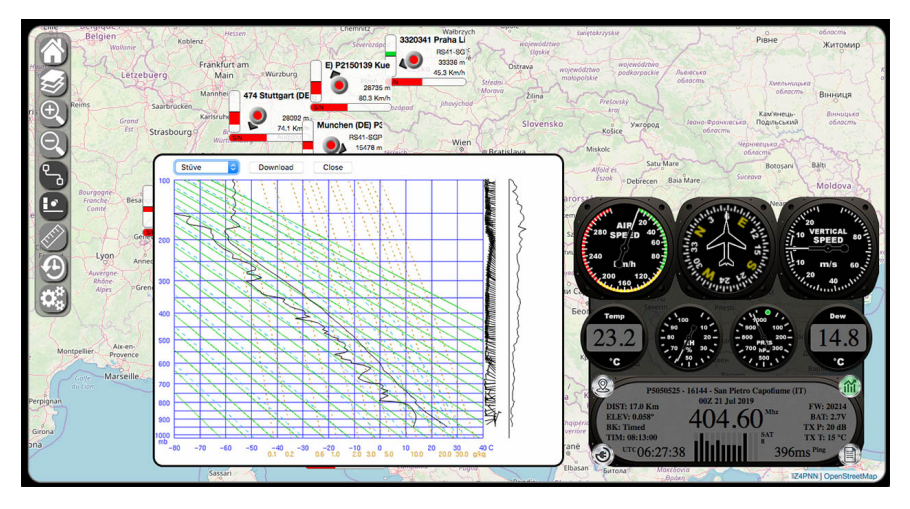

Grafico Stüve

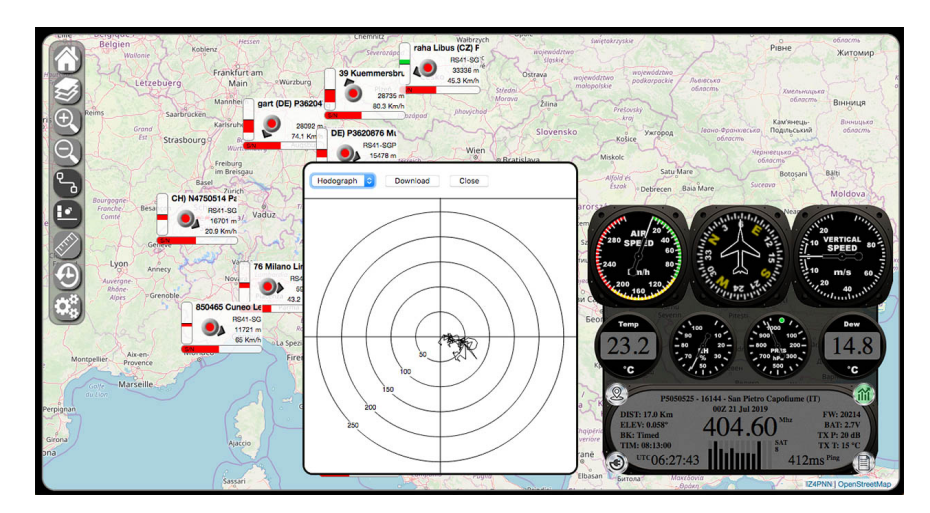

Grafico Hodograph

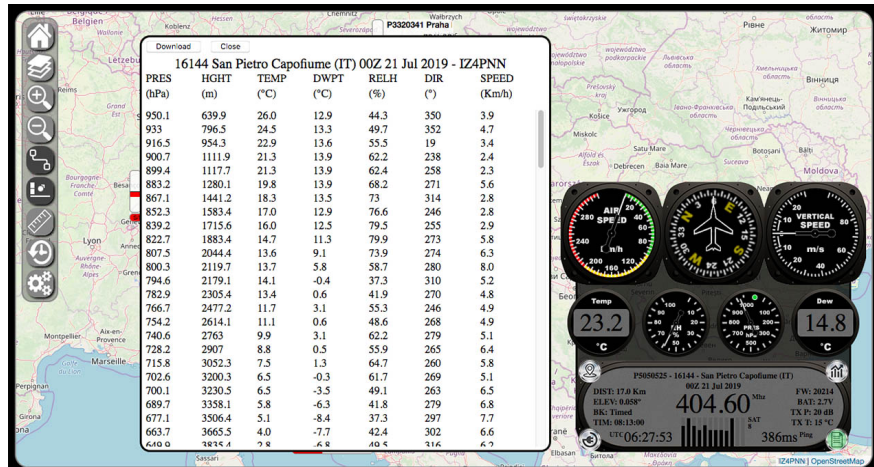

Tabella dei dati ricevuti

Copyright © 2021 Mirko Dalmonte.

All Rights Reserved.

The contents of this site (text, graphics and softwares) may not be reproduced without explicit written consent.

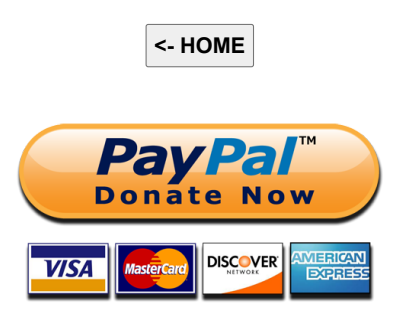